## **MANUAL FOR WEBSITE DEVELOPMENT USING WORDPRESS FOR VIDEO GALLERY SITE**

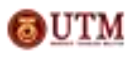

Copyright © by Corporate Web Communication Unit, Office of Corporate Affairs, Universiti Teknologi Malaysia

## **Videos**

**Step by step tutorial on how to add videos**

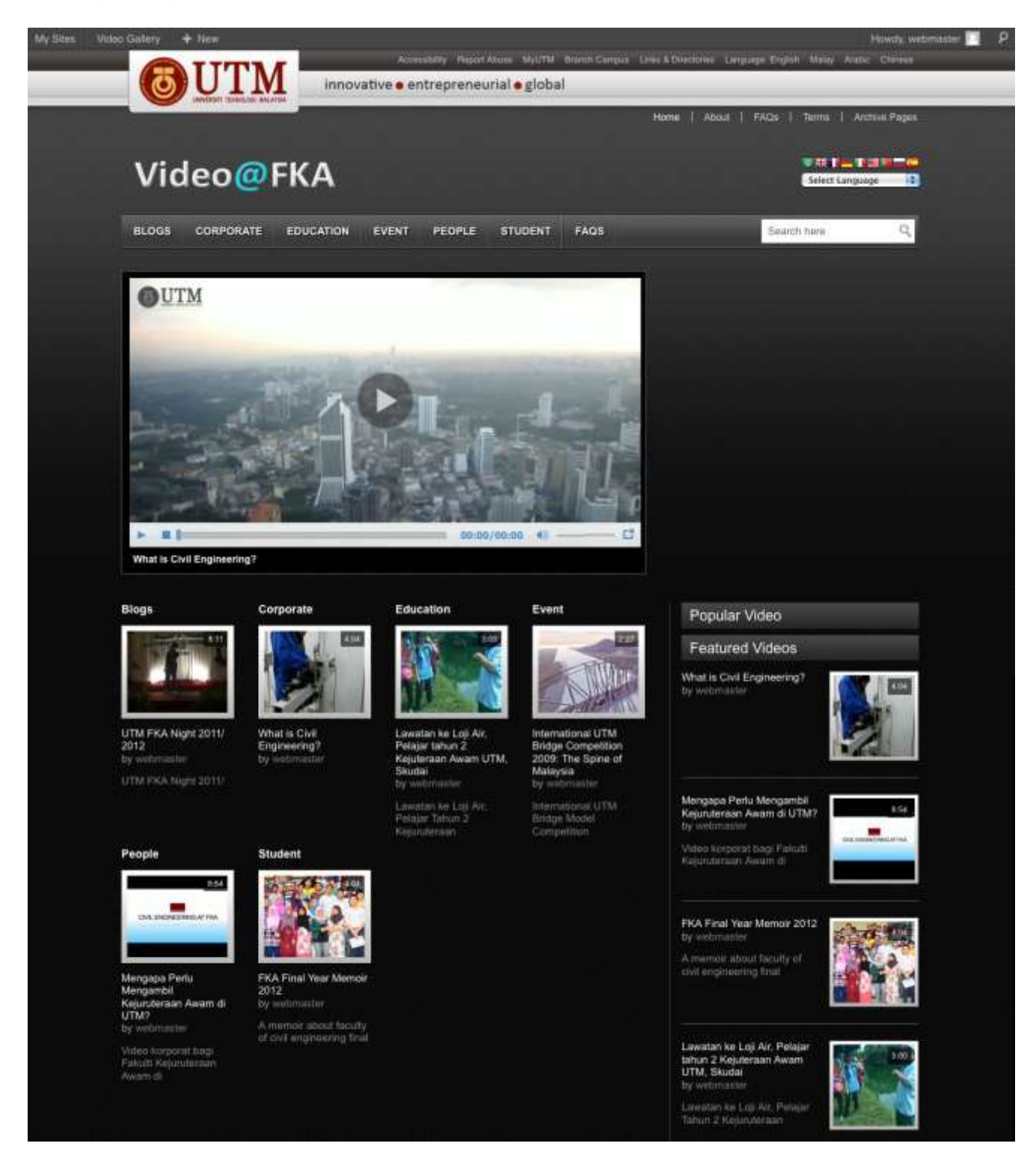

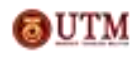

Copyright © by Corporate Web Communication Unit, Office of Corporate Affairs, Universiti Teknologi Malaysia

*written by Amalina Hamidi*

Go to wp-admin > Video > Add Video

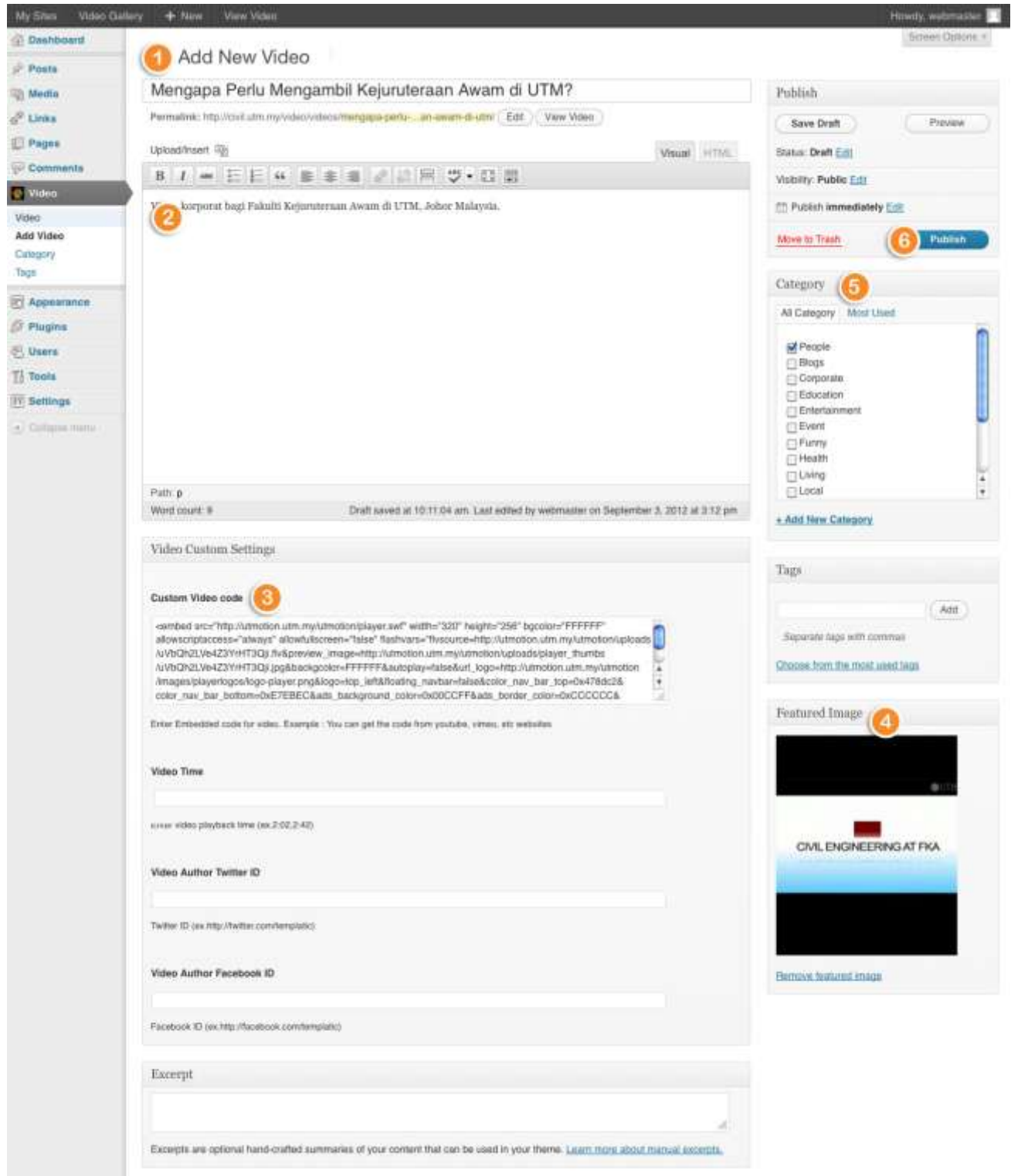

- 1. Add Video Title
- 2. Add Description
- 3. Add Custom Video code
- 4. Insert Featured Image
- 5. Select Video Category from the list provided
- 6. Publish Video

Copyright © by Corporate Web Communication Unit, OUTM Office of Corporate Affairs, Universiti Teknologi Malaysia